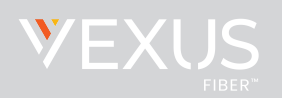

# **AGENT TASKS**

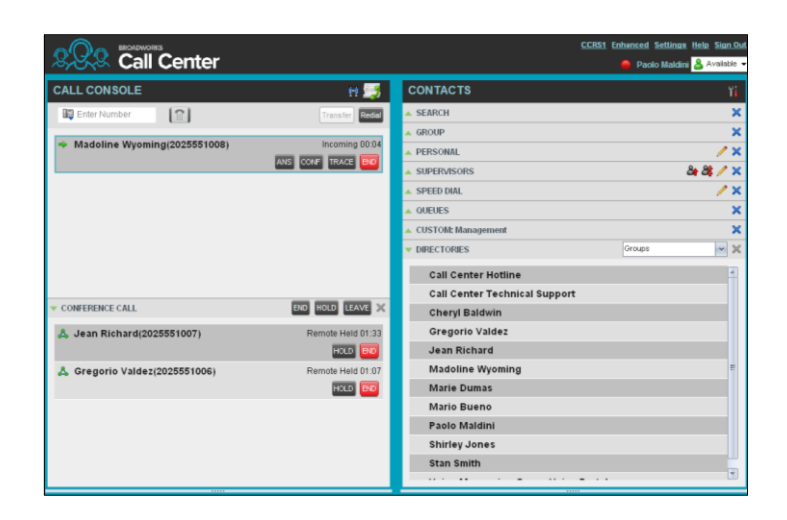

# **Call Center Interface**

The following elements are available from the Call Center main interface:

- **Global Message Area** This is located to the right of the Call Center name. It displays messages to the user.
- **Call Console** This is located on the left-hand side of the *Call Center* main page. It allows you to manage current calls. The main area of the *Call Console* displays your current calls and allows you to take actions on them.

In addition, the *Call Console* contains the following panels:

- *Dialer* This is where you dial ad hoc numbers.
- *Conference Call* This is where you manage conference calls.
- **Contacts Pane** This is located on the right-hand side of the *Call Center* main page. It allows you to make calls to contacts and manage contact directories. It contains the following areas:
	- *Contact Directories* panels You use these to access and manage your contacts.
	- *Search* panel You use this to search for contacts.
	- *Directories* panel *–* This consolidates contacts from several directories.
- **Links to other windows**:
	- Reporting This provides access to Call Center Reporting.
	- Settings This provides access to client configuration pages.
	- Help When clicked, this opens the BroadWorks Hosted Thin Call Center – Agent/Supervisor User Guide.
	- Sign-Out When clicked, this signs you out of the call center and allows you to save your workspace.

### **Agent Automatic Call Distribution (ACD) States**

Your ACD state can be one of the following:

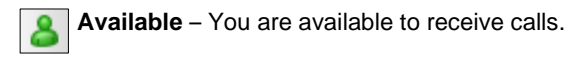

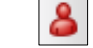

 **Unavailable** – You are not available to receive calls.

**Wrap-Up** – You are wrapping up a call and you are temporarily unavailable to receive calls.

### **Configure Your Post Sign-In ACD State**

- 1. On the main page, click the **Settings** link.
- 2. On the *Settings* page, click the *Application* tab.
- 3. Set your *Post Sign-In ACD State* and *Post Call ACD* S*tate.*
- 4. If you set *Post Call ACD* S*tate* to "Unavailable", you may have to select a code that explains the reason for your unavailability.
- 5. If you set your *Post Call ACD* S*tate* to "Wrap-Up", check the *Set Wrap-Up timer to* box and then select the length of time before your state changes to *Available* upon the completion of a call.

### **Change Your ACD State and Set Unavailable Code**

- 1. At the top right-hand side of the main window, click **ACD States** and then select your new state from the drop-down list.
- 2. If the Unavailable Codes feature is enabled and you select *Unavailable* as your

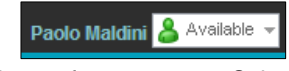

Incoming Call:<br>Customer Center (+1 2025551013) ner Center - Wait Time: 720]<br>[Queued Calls:0]

### **View Incoming Call Details**

If the Notification feature is enabled, a notification window appears on top of the system tray when you receive a call, displaying the name and number of the caller.

For calls from queues, it displays:

- Calling name and number on which the call was received
- Call center or DNIS name
- Wait time of the call
- Number of calls in queue

### **Open URL**

You can open a Uniform Resource Locator (URL) page in your browser to obtain more information about the incoming call. This page contains information about the calling party encoded in its URL.

In the *Call Notification* pop-up window that appears when you receive a call, click **Web Pop URL**

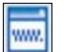

ACD state, a list of codes to choose from appears. Select the code that best describes the reason for your unavailability.

### **Save vCard**

When Outlook is running, you can save the caller's phone number and personal information as a vCard in Outlook.

In the *Call Notification* pop-up window that appears when you

receive a call, click **Add vCard**

### **Dial Ad Hoc Number**

In the *Dialer*, enter the number to call and click **Dial** 

### **Call Contact**

- 1. In the *Contacts* pane, click the contact to call and then click **CALL** for that contact.
- 2. To dial the contact's extension, click **EXT** or click **MOB** to dial the contact's mobile number.

### **Redial Number**

Up to 10 previously dialed numbers are available. In the *Dialer*, click the **Redial** button and then select a number from the list.

### **Dial from Call History**

- 1. In the *Call Console*, click **Call History**
- 2. In the *Call History* dialog box, select *Missed Calls*, *Received Calls*, or *Placed Calls*.
- 3. Click a call log to expand it and then click **Call** for that log.

### **Dial from Search**

- 1. Perform a search using the Search feature.
- 2. Click the target contact and then click **Call** for that contact.

### **Answer a Call**

Calls can be answered automatically or manually.

### **To answer calls automatically:**

In the *Call Console*, click **Auto Answer**

Note that this feature works only if your device is Advanced Call Control (ACC)-compliant. In addition, if Auto Answer is enabled on the server, you must **not** enable Auto Answer in the client.

### **To answer a call manually:**

Move the mouse over an incoming call and click **ANS**.

# **Blind Transfer a Call**

Calls can be blind transferred while active, held, or ringing (in).

- 1. To transfer the call to an ad hoc number, enter the number in the *Dialer* and then click **Transfer**.
- 2. To transfer the call to a contact, click a contact in one of the contact's directories and then click **TXR** for that contact.

# **Transfer Call with Consultation**

Calls can be transferred while active, held, or ringing (in).

- 1. Dial the number or contact to transfer the call over to.
- 2. When the call is answered, speak to the party.
- 3. From the *Call Console,* select the original call.
- 4. Move the mouse over the new call and click **TXR**.

### **Transfer to Queue**

- 1. From the *Call Console*, select the call to transfer.
- 2. In the *Contacts* pane, expand the *Queues* panel.
- 3. Click a queue to expand it and then click **TXR** for that queue.

### **Hold Call**

This function is not available from a remote office. In the *Call Console*, click **HOLD** for an active call.

### **Resume Call**

This function is not available from a remote office. In the *Call Console*, click **ANS** for a held call.

### **End Call**

In the *Call Console*, move the mouse over a call and click

### **Generate a Call Trace**

#### **To generate a call trace for a current call:**

In the *Call Console*, move the mouse over a call and click **TRACE**  for that call. A call trace notification is generated, containing the name and address of the parties, the time stamp of the call, the call ID, and the system ID.

### **To generate a call trace for the last released call:**

In the *Call Console* header, click **Trace**

### **Tag ACD Call with Disposition Codes**

More than one disposition code can be assigned to a call. **To assign disposition codes to a current call:** 

- 1. In the *Call Console*, click the call.
- 2. From the list that appears, select a disposition code. The code is applied to the call and sent to the server.

#### **To assign disposition codes in** *Wrap-Up***:**

- 1. When in *Wrap-Up*, click **Disposition Code** in the *Call Console* header.
- 2. From the drop-down list that appears, select a code. The code is applied to the last released call.

### **Start a Three-Way Conference**

- 1. In the *Call Console*, select one of the two calls to conference.
- 2. Move the mouse over the second, non-selected call and click **CONF**. The calls are moved to the *Conference Call* panel.

### **Add Participant to Conference**

In the *Call Console*, move the mouse over a call and click **CONF**.

### **Hold or Resume Conference**

- To hold a conference, click **HOLD** in the *Conference Call* panel header. The other parties continue their conversation.
- To resume a held conference, click **ANS**.

### **Leave Conference**

You can only leave a Three-Way conference. In the *Conference Call* panel, click **LEAVE**. The other parties continue their conversation and the calls are removed from the *Conference Call* panel.

### **Drop Call from Conference**

In the *Conference Call* panel, select a call and then click END

### **Hold Conference Participant**

In the *Conference Call* panel, move the mouse over the target call and then click **HOLD**.

### **Resume Conference Participant**

In the *Conference Call* panel, move the mouse over the target call and then click **ANS**.

### **End Conference**

In the *Conference Call* panel header, click END . All calls are released.

### **Monitor Supervisor Phone State**

When escalating a call or making an emergency call, it is useful to know which supervisors are available to take calls.

- 1. In the *Supervisors* panel, click **Edit**
- 2. In the dialog box that appears, select the supervisors to monitor.
- 3. Click **Save**. The selected supervisors have their phone state displayed.

### **Phone States**

The phone state of a supervisor can be:

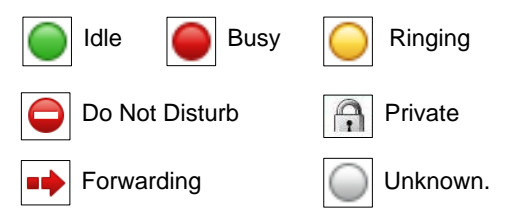

# **Make Emergency Call to Supervisor**

While on a call, click **Emergency**  $\mathbb{R}$  in the *Supervisors* panel to let the system select a supervisor, or click an available supervisor and then click **EMER** for that supervisor.

# **Blind Escalate Call to Supervisor:**

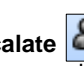

- 1. While on a call, click **Escalate in** the *Supervisors* panel to let the system select a supervisor, or click an available supervisor and then click **ESC** for that supervisor. The new call appears in the *Call Console.*
- 2. In the *Call Console*, select the original call.
- 3. Without waiting for the supervisor to answer, move the mouse over the call to the supervisor and then click **TXR**.

### **Escalate Call with Consultation**

- 1. While on a call, click **Escalate in** in the *Supervisors* panel to let the system select a supervisor, or click an available supervisor and then click **ESC** for that supervisor.
- 2. When the call is answered, consult with the supervisor.
- 3. In the *Call Console*, select the original call.
- 4. Move the mouse over the new call and then click **TXR**.

### **Escalate Call with Conference or Hand Over**

- 1. While on a call, click **Escalate in** in the *Supervisors* panel to let the system select a supervisor, or click an available supervisor and then click **ESC** for that supervisor.
- 2. When the call is answered, consult with the supervisor.
- 3. In the *Call Console*, select the original call.
- 4. Move the mouse over the call to the supervisor and click **CONF**. The call appears in the *Call Console* panel.
- 5. To hand over the call to the supervisor, click **LEAVE** in the *Conference Call* panel. The customer and the supervisor continue their conversation.

# **Escalate Call with Mid-Conference Hold**

- 1. While on a call, click **Escalate d** in the *Supervisors* panel to let the system select a supervisor, or click an available supervisor and then click **ESC** for that supervisor.
- 2. When the call is answered, consult with the supervisor.
- 3. In the *Call Console*, select the original call.
- 4. Move the mouse over the call to the supervisor and then click **CONF**.
- 5. To put the conference on hold, click **HOLD** in the *Conference Call* panel header. The other parties continue their conversation and the calls stay in the *Conference Call* panel.

### **Camp on Busy Contact**

- 1. In the *Call Console*, select the call to camp on.
- 2. In the *Agents* or *Supervisors* directory, move the mouse over a busy or ringing contact and then click **CAMP**. The call is camped and removed from the *Call Console*.
- 3. If the call timer expires before the call is answered, the call is recalled to your device and reappears in the *Call Console.*

# **Sent E-mail to Contact**

- 1. Expand the *Group/Enterprise* or *Favorites* tab, click a contact with e-mail, and then click **EMAIL**.
- 2. In the message window that appears, enter the required information and then click **Send.**

## **Display Call History**

Call History displays your placed, received, and missed calls.

- 1. In the *Call Console*, click **Call History** .
- 2. To view call logs in a group, select the group from the *Show* drop-down list.

### **Delete Call History**

- 1. In the *Call Console*, click **Call History** .
- 2. To delete a specific call log, select the call log to delete in the *Call History* dialog box and then click **Delete for that call.**
- 3. To delete all call logs, click **Delete All**.

### **Show or Hide Contacts**

- 1. At the top of the *Contacts* pane, click **Options** .
- 2. From the menu that appears, select *View* and then *Directories*. Then check the directories you want visible and deselect the directories to hide.
- 3. To show or hide directory contents, click **Expand defined** or **Collapse** in the directory panel for that directory.
- 4. To display a directory in the *Directories* panel, select the directory to display from the drop-down list. To display all directories, select *Show all*.
- 5. To display a directory below the *Call Console* in the *Directories* panel, select *Show All* and click the **Pullout Directory** button

for the directory to appear.

### **Search for Contacts**

- 1. In the *Search* panel, select the directories to search from the drop-down list.
- 2. To restrict the search to contacts that start with the text to search for, check the *Begins with* box.
- 3. In the *Search* text box, enter the text to search for and press ENTER. You can enter partial information, such as part of a name or number. The text is matched against all attributes and the search results are displayed in the *Search* panel.
- 4. To clear the search results, click **Reset**

Note that the search is not case-sensitive.

# **Manage Speed Dial and Personal Directories**

- 1. In the *Speed Dial* or *Personal* panel, click **Edit** . The *Edit Speed Dials/Edit Personal Contacts* dialog appears.
- 2. To add an entry, click **Add**. A new row appears.
	- For a *Speed Dial* entry, select the dial code and enter the number and description of the contact.
	- For a *Personal* entry, enter the name and number.
- 3. To delete an entry, select the entry, and click **Delete**.
- 4. To modify a *Speed Dial* entry, double-click the entry so that it can be edited and modify the information as required.

Note that you cannot modify a *Personal* entry.

# **SUPERVISOR TASKS**

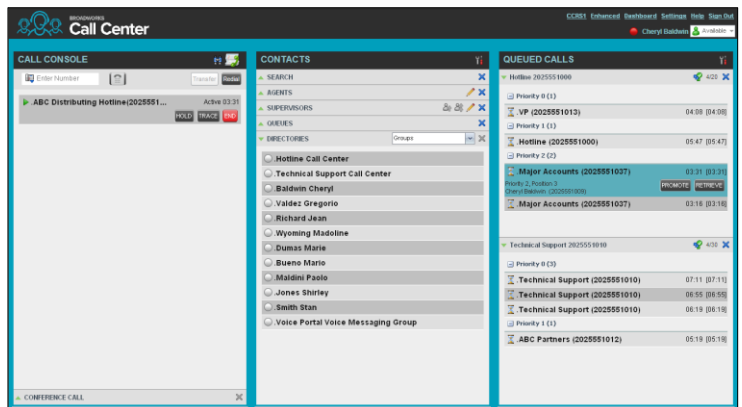

### **Monitor Agents**

You monitor agents using the *Agents* panel located in the *Contacts* pane. This shows the real-time state of the agents who you supervise and it allows you to change the state of an agent.

**To select agents to monitor:** 

- 1. In the *Agents* panel, click the **Edit** button **.**
- 2. In the dialog box that appears, check the agents to monitor.
- 3. Click **Save**. The selected agents have their combined phone and ACD state displayed. The state icon of an agent who is not joined in a call center is shaded.

### **Change Agent's ACD State**

- 1. In the *Agents* panel, click the agent and then click the **ACD** button for that agent.
- 2. From the drop-down list, select the new state.

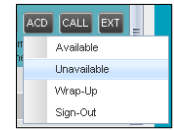

3. If you selected *Unavailable*, you may also have to select an unavailability code.

### **Pick up Agent's Call**

- 1. In the *Agents* panel, click an agent in the *Ringing* state.
- 2. Click **ANS**. The call appears in the *Call Console*.

# **Barge In on Agent's Call**

The agent must have exactly one active call.

- 1. In the *Contacts* pane, expand the *Agents* panel.
- 2. Click the target agent and then click **BARGE** for that agent. You are conferenced in to the call.
- 3. To leave the conference, click **LEAVE** in the *Conference Call* panel*.*

### **View Agents and Queues Statistics**

You can view real-time statistics for the monitored call centers and agents assigned to you, using the *Dashboard* window.

# **ALL CENTER - AGENT / SUPERVISOR CONTRACT CONTRACT CONTRACT CONTRACT CONTRACT CONTRACT CONTRACT CONTRACT CONTRACT CONTRACT CONTRACT CONTRACT CONTRACT CONTRACT CONTRACT CONTRACT CONTRACT CONTRACT CONTRACT CONTRACT CONTRAC**

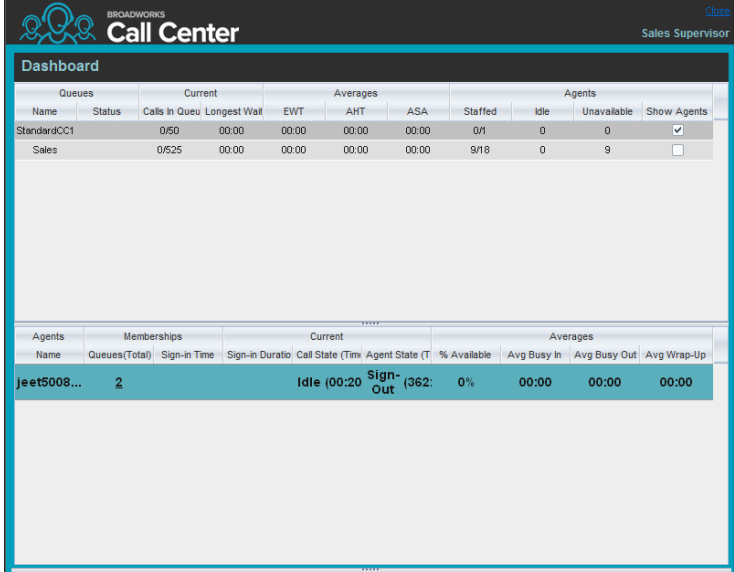

- The *Queue Summary* shows key performance indicators for each call center you manage.
- The *Agent Summary* shows key performance indicators for the supervised team of agents.

Note that by default, agent statistics are not displayed.

### **To display agent statistics for a call center:**

In the *Queue Summary*, check the *Show Agents* box in the row for that call center.

### **Monitor Queues**

The *Queued Calls* pane shows selected call centers that you are managing. Each call center is displayed in a separate panel.

### **To select call centers to monitor:**

1. At the top right-hand side of the *Queued Calls* pane, click

**Options Li** and select *Edit Queue Favorite Dialog* from the menu.

- 2. In the dialog box that appears, check the call centers to display.
- 3. Click **Save**. The selected call centers appear in the *Queued Calls* pane.

The following information is displayed for each call center:

- Call center name and phone number
- **Service Mode icon/button**
- Message Waiting icon  $\frac{1}{2}$  (if there are new messages)
- Ratio of queued calls to call center's call capacity

The Service Mode icon displays the call center mode, which can be *Normal, Night Service, Night Service Override, Forced Forward*, and *Holiday Service*.

You expand a call center panel by clicking the **Expand** button for that panel. When expanded, the calls queued on that call center appear.

For each call, the following information is displayed:

- Call Status icon, which can be:
	- Call is waiting to be answered.
- Message is being played to caller.
- Call was reordered.
- $\log$  Call was bounced.
- Name/number of the call center (or DNIS, if applicable) that was called
- Total call time, and in parentheses, the time in the current queue (when applicable)

Clicking a call expands the call to show additional data:

- Call position in queue
- Name
- Phone number of the calling party (if available)

Note that Forced Forwarding has precedence over Night Service Override.

### **Position Call in Queue**

- 1. In the *Queued Calls* pane, expand a *Call Center* panel.
- 2. Click the target call and then click **REORDER** for that call.
- 3. From the drop-down list that appears, select a new position. The call is placed at the new position in the queue.

Note that you cannot place a call ahead of a bounced call.

### **Transfer Call to Top of Queue**

- 1. In the *Queued* Calls pane, expand a *Call Center* panel.
- 2. Click the target call and then click **REORDER** for that call.
- 3. From the drop-down list that appears, select *Send to Front*.

# **Retrieve Call from Queue**

- 1. In the *Queued Calls* pane, expand a *Call Center* panel.
- 2. Click the target call and then click **RETRIEVE**. The call appears in the *Call Console* and you treat it as any other call.

# **Transfer Call from Queue to Agent**

- 1. In the *Queued Calls* pane, select the call to transfer.
- 2. In the *Contacts* pane, expand the *Agents* panel.
- 3. Click the target agent and then click **TXR** for that agent.

### **Transfer Call from Queue to Ad-Hoc Number**

- 1. In the *Queued Calls* pane, select the call to transfer.
- 2. In the *Dialer*, enter the number and click **Transfer**.

# **Transfer Call between Queues**

- 1. In the *Queued Calls* pane, select the call to transfer.
- 2. In the *Contacts* pane, expand the *Queues* panel.
- 3. Click the target queue and then click **TXR** for that queue.

# **REPORTING**

### **Run Enhanced Report**

- 1. On the *Call Center* main page, click the **Reporting** link.
- 2. In the *Report* window, select the report type you want.
- 3. In the dialog box that appears, enter the required information.
- 4. Click **Run Report**. The report appears in the *Report* window.

### **Schedule Enhanced Report**

- 1. On the *Call Center* main page, click the **Reporting** link.
- 2. In the *Report* window, select the report type you want.
- 3. In the dialog box that appears, enter required information: a. For *Type*, select *Scheduled*.
	- b. Provide the name and the description of the report.
	- c. Specify the recurrence pattern of the report and the report time frame.
	- d. Enter the e-mail addresses of the recipients of the report.
	- e. Enter the remaining parameters.
- 4. Click **Schedule Report**. The report is scheduled. It will run at the specified times and will be sent to the recipients configured in the report schedule.

### **Manage Scheduled Reports**

- 1. On the *Call Center* main page, click the **Reporting** link.
- 2. From the drop-down list, select *Scheduled Reports*. A *Scheduled Reports* dialog box appears, listing the reports that you have scheduled.
- 3. To edit a report, click **Load** in the row for the report and modify the report as required.
- 4. To delete a report, click **Delete in** in the row for the report.

### **Keyboard Shortcuts**

When using keyboard shortcuts, make sure that the main interface window is in focus.

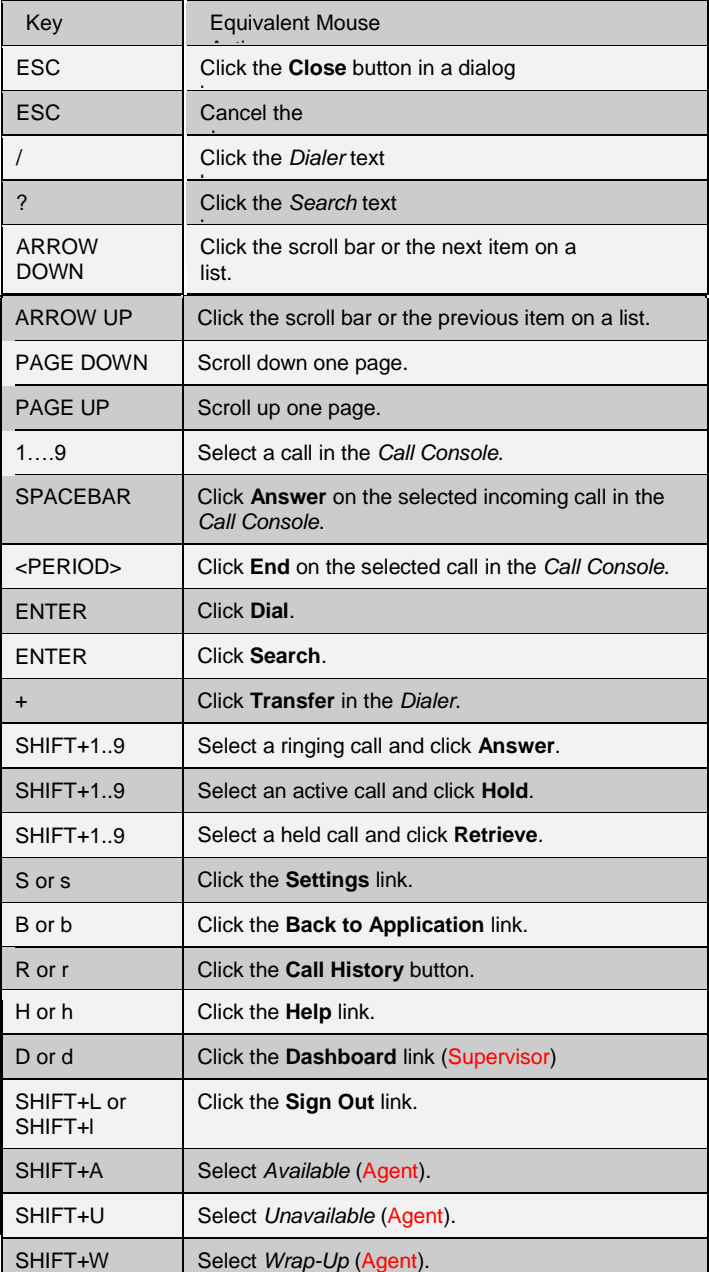